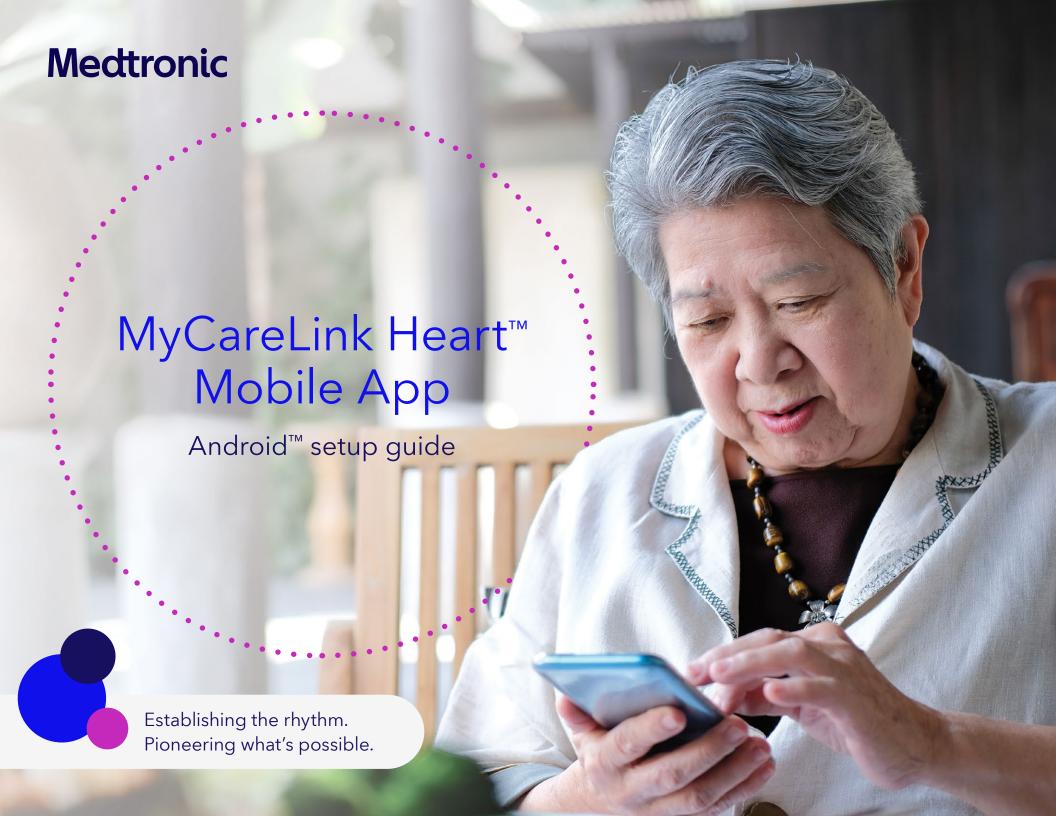

## Below is a list of everything you need to set up the MyCareLink Heart mobile app:

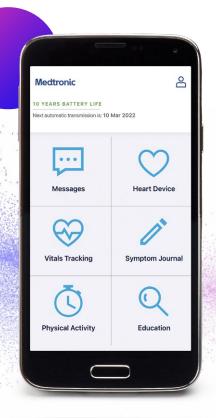

- Your smartphone or tablet. Please ensure that your mobile device is sufficiently charged. Medtronic recommends that it is at least 50% charged.
- Your Google Play<sup>™</sup> account and password. If you have trouble accessing the Play Store, visit <u>Google Support</u>.
- A valid email address.
- Your heart device serial number, which can be found on your patient ID card. If you have trouble finding this information, call Medtronic Stay Connected Service at 1-800-929-4043.

#### Please visit MCLHeart.com for a list of compatible devices.

The requirements for your mobile device and OS version will change over time. You may need to update or replace your mobile device and OS to use the app to transfer data between your heart device and the Medtronic CareLink™ network. All patient and clinician data is fictitious and for demonstration purposes only.

## Step 1: Scan QR code

From your mobile device, scan the QR code or visit MCLheart.com/download. If you are not taken directly to the Google Play store, tap on the Google Play badge.

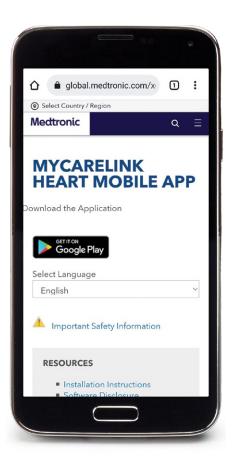

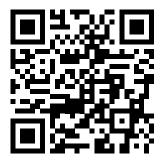

## Step 2: Check compatibility

- If your mobile device is compatible, you can tap "INSTALL" to download the app.
- If your mobile device is not compatible, you will see "Your device isn't compatible with this version." Please speak with your clinician about other monitoring options.

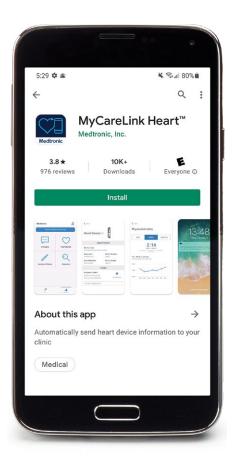

## Step 3: Download

Once downloaded, the MyCareLink Heart mobile app icon will appear on your mobile device screen. Look for this icon and tap to open.

**Note:** MyCareLink Heart is a free app. Please visit <u>Google Support</u> if you are having trouble downloading it from Google Play.

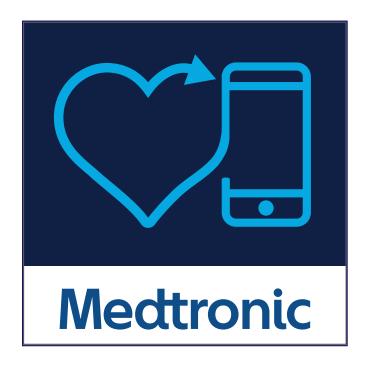

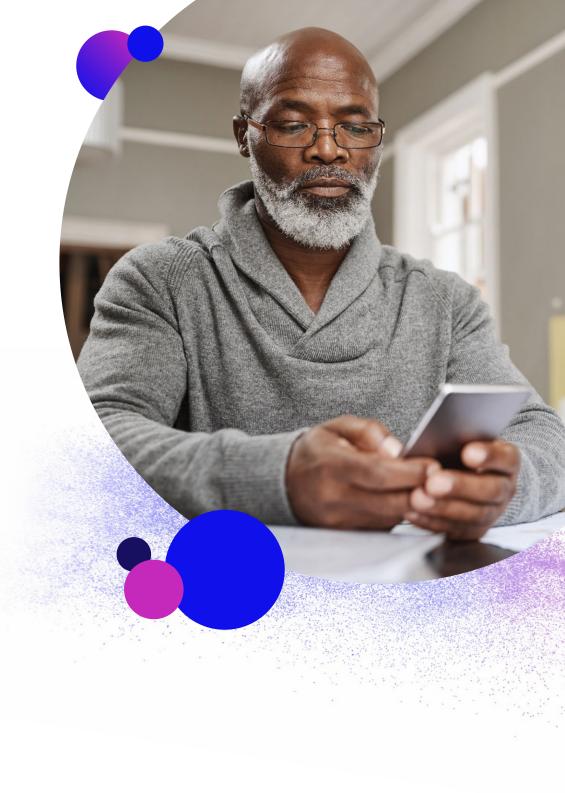

Now, we will walk you through the setup process in the app.

1.

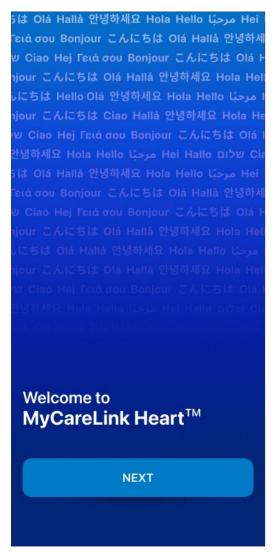

2.

## Terms of Use Terms of Use

The MyCareLink Heart<sup>TM</sup> Application ("Licensed Application") is provided by Medtronic, Inc. ("Medtronic") to monitor and transmit data from a Medtronic implanted heart device ("Heart Device") to the Medtronic CareLink® Network ("CareLink Network") via a mobile device. The Licensed Application can be used by a patient that has been prescribed the Licensed Application by a physician ("Patient"). The Licensed Application may also allow a Patient to enter information into a journal within the Licensed Application, including symptoms or other medical information ("Symptom Journal"). The Symptom Journal In addition, the Licensed Application may allow for collection of certain information about the Patient-e.g., weight, blood pressure, and/or heart rate ("Vitals Tracking") via manual entry by the Patient. By installing or using the Licensed Application to transmit Heart Device data to

# I AGREE By tapping I AGREE, you agree that you have read and agree to our Terms of Use.

3.

## **Privacy Statement**

#### **Privacy Statement**

For users in the European Union please click here

#### For all other users please read on

This Privacy Statement tells you how we protect and use information that we gather through Medtronic Mobile Applications (the "Application" or "App"). This Privacy Statement is intended for a global audience.

For users in Europe, please refer to the privacy statements specific to your geography that are referenced in your App.

This Privacy Statement was last revised May 2018. We may change the Privacy Statement at any time and for any reason.

Please read the End User Licensing Agreement (EULA) for your Application to understand the general rules about your use of the Application. Except as written in any

| • | G | _    | _ | П |
|---|---|------|---|---|
| Δ |   | ы.   | _ | ŀ |
| _ | v | II N | _ | в |

By tapping I AGREE, you agree that you have read and agree to our Privacy Statement.

III O

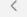

Setup process, cont'd.

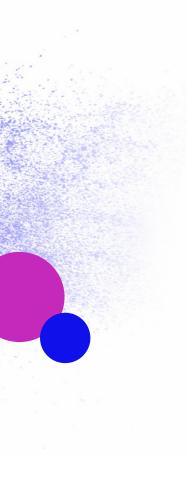

4.

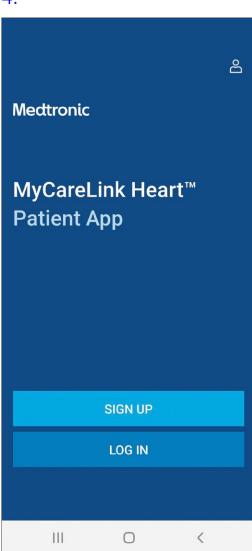

5.

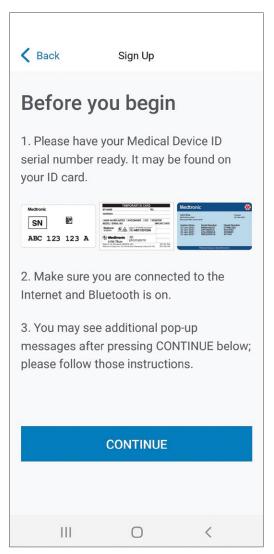

Setup process, cont'd.

#### 6a.

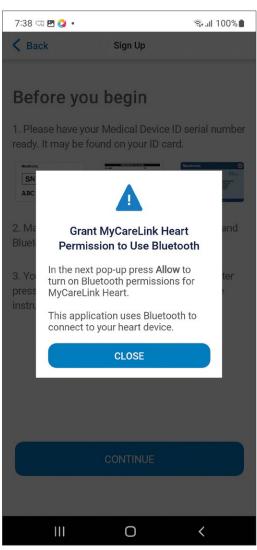

#### 6b.

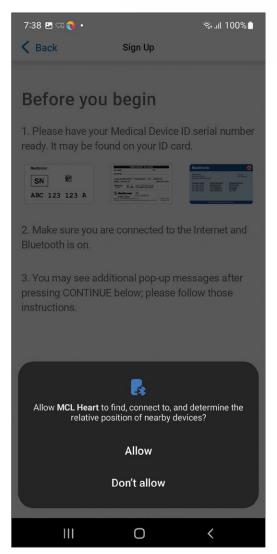

Setup process, cont'd.

7a. 7b. Samsung<sup>™</sup> (view) 7b. Google Pixel<sup>™</sup> (view) 8.

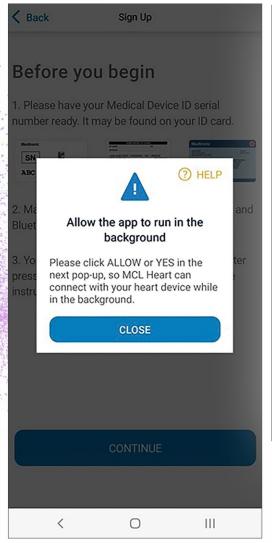

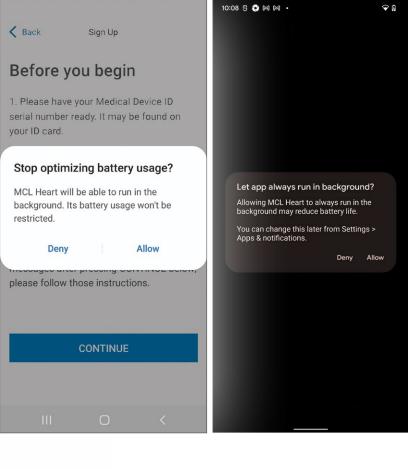

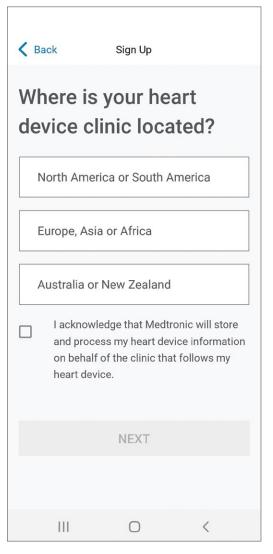

Setup process, cont'd.

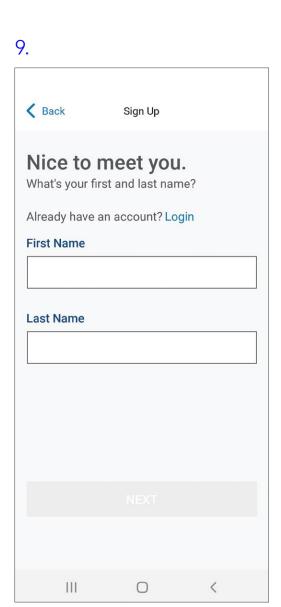

10. < Back Sign Up Let's create your **MyCareLink Heart** account. Please write down You'll need to verify this information in a this email and few minutes. password, as you Email will need them later to complete abc@gmail.com the setup process. You will also need Create a password these credentials Mypassword1 to set up the app on another phone Password is case sensitive. or tablet, if you Password must include: choose to do so. \* 7 or more characters \* At least 1 letter and 1 number \* Only letters and numbers **NEXT** 

Ш

0

Setup process, cont'd.

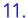

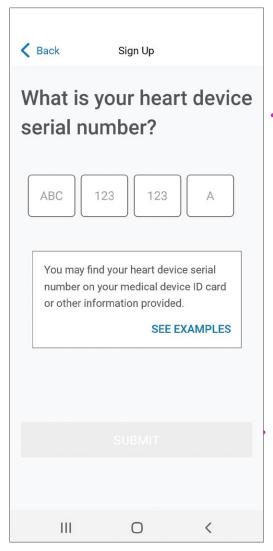

You can find your heart device serial number on the sticker on your temporary patient ID card. If you have trouble finding this information, please call Medtronic Stay Connected Service at 1-800-929-4043.

12.

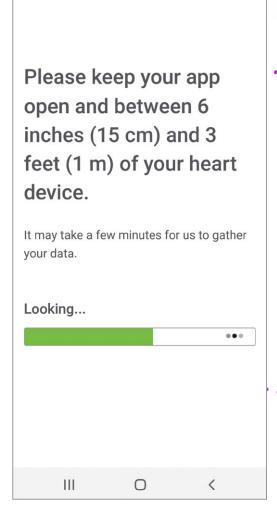

Pairing may take three to six minutes and the first transmission might take up to three hours. During transmission, you must keep your mobile device within three feet/one meter of your heart device.

Setup process, cont'd.

#### 13.

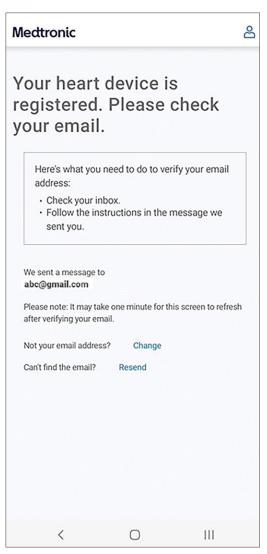

#### 14.

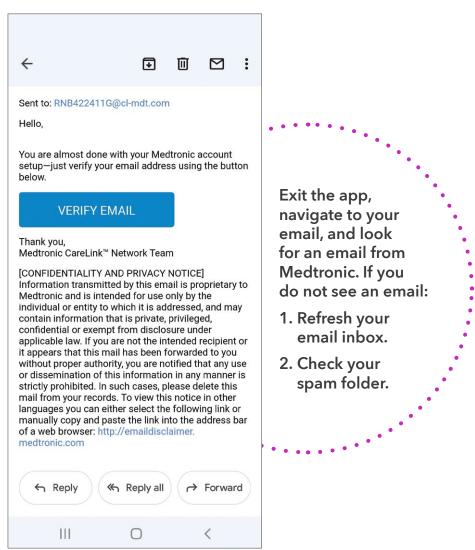

Setup process, cont'd.

#### 15.

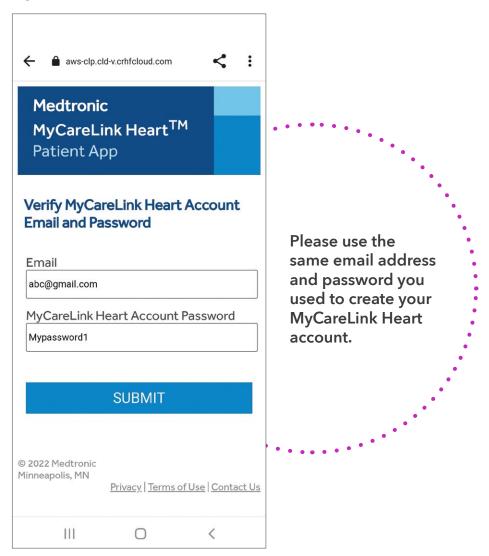

#### 16.

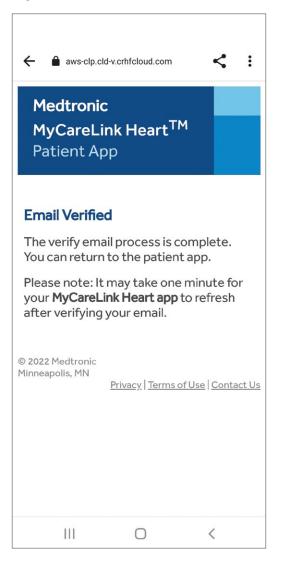

Once you verify your email you will see one of these two screens:

17. Medtronic 10 YEARS BATTERY LIFE Next automatic transmission is: 17 Dec 2021 **Active ⊘** Last communication between your heart device and the app: 12 Dec 2021, 11:16 PM Active means your heart device can automatically send information to your clinic. (i) Tell Me More

18.

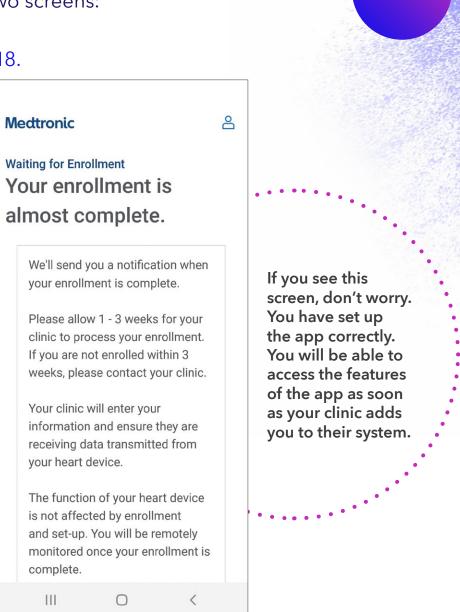

Dashboard

## You can now use the MyCareLink Heart mobile app to stay connected to your healthcare provider!

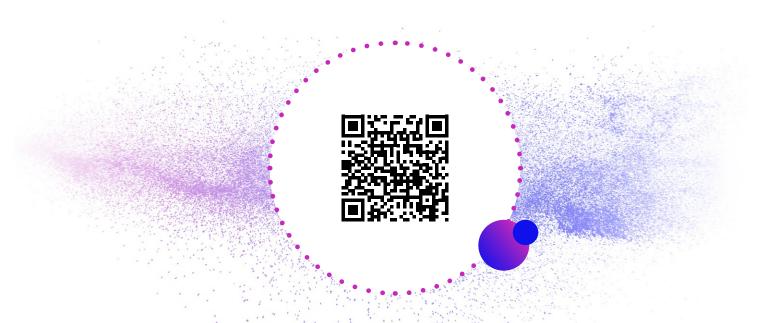

To learn more about the app, scan the QR code above or go to YouTube and search for <u>"Getting Started with the MyCareLink Heart™ Mobile App for Pacemakers"</u>

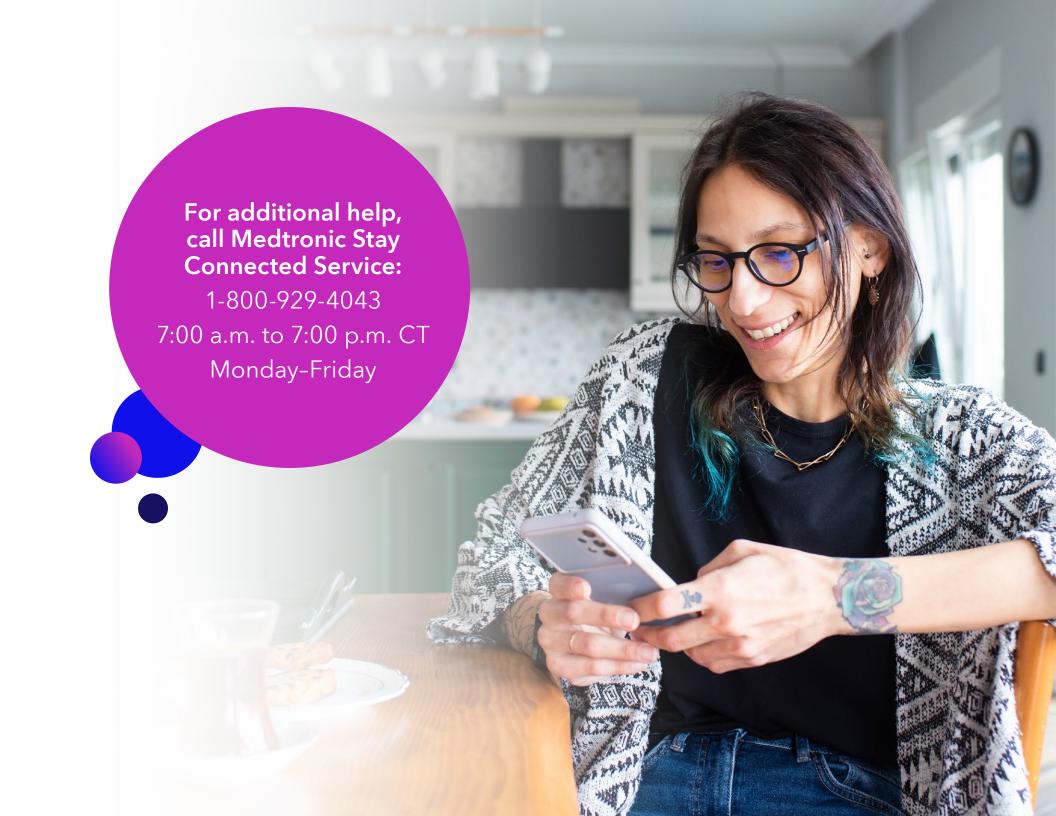

Caution: Federal law (USA) restricts these devices to sale by or on the order of a physician.

## Medtronic

710 Medtronic Parkway Minneapolis, MN 55432-5604 USA

Toll-free in USA: 800.633.8766 Worldwide: +1.763.514.4000

medtronic.com

©2023 Medtronic. Medtronic, Medtronic logo, and Engineering the extraordinary are trademarks of Medtronic. Android $^{\mathsf{TM}}$ , Google Play $^{\mathsf{TM}}$  store, and Google Pixel $^{\mathsf{TM}}$  are trademarks of Google LLC. Samsung is a registered trademark of Samsung Electronics Co. Ltd. All other brands are trademarks of a Medtronic company.

Printed in USA. UC202300430b EN 10/2023